## **ПАРАБОЛА – ЯК КРИВА КОНІЧНОЇ ПОВЕРХНІ Середа І.В., Грицина Н.І.**

## *Національний технічний університет «ХПІ», м. Харків Національний автомобільно-дорожній університет, м. Харків*

В роботі розглянута методика, яка дозволить в будь-якій конструкторській системі будувати параболу. На сьогодні не всі системи "вміють" будувати параболу. В системах SolidWorks, T-FLEX є відповідні

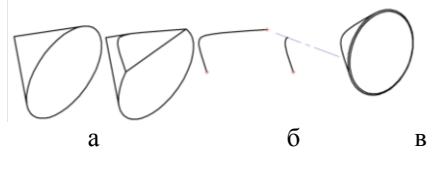

Рисунок. 1. Побудова параболи

г

команди. Системи КОМПАС, AutoCAD, Inventor такої можливості не мають.

Парабола є плоскою кривою конічної поверхні обертання. Тому, найпростіший спосіб побудувати параболу, це перерізати відповідну конічну поверхню площиною (рис. 1а), скопіювати параболу (рис. 1б) та

використати за призначенням. Наприклад, для створення ескізу параболоїда (рис. 1в) при побудові його 3D моделі (рис. 1г). При такому підході виникає задача – як отримати параболу з заданими параметрами (яку взяти конічну поверхню і якою площиною її перерізати).

Параметри які однозначно визначають форму і габарити параболи – хорда m та висота h. Щоб довести це, на рис. 2а показано два різних конуса *Ф*60 і *Ф*80 з відповідними висотами. Конічні поверхні і площини перерізу підібрані так, щоб параметри парабол були однакові (m = 40, h = 50). Рис. 2б підтверджує повну ідентичність отриманих парабол.

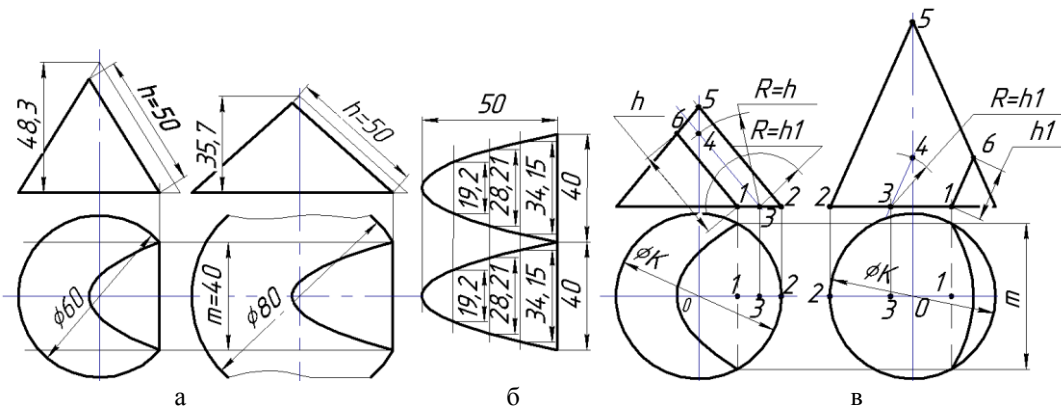

Рисунок 2 – Методика визначення площини перерізу

На рис. 2в показано методику, яка дозволяє будувати конічну поверхню та визначати площину перерізу, щоб отримати параболу з заданими параметрами m і h. Послідовність дій можна прослідкувати за послідовністю побудови точок від 1 до 6.